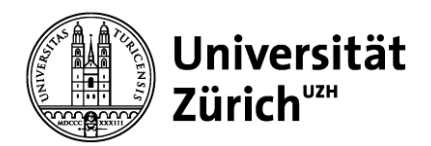

epis-support@zi.uzh.ch

# Inspera SEB Guide

### Inhalt

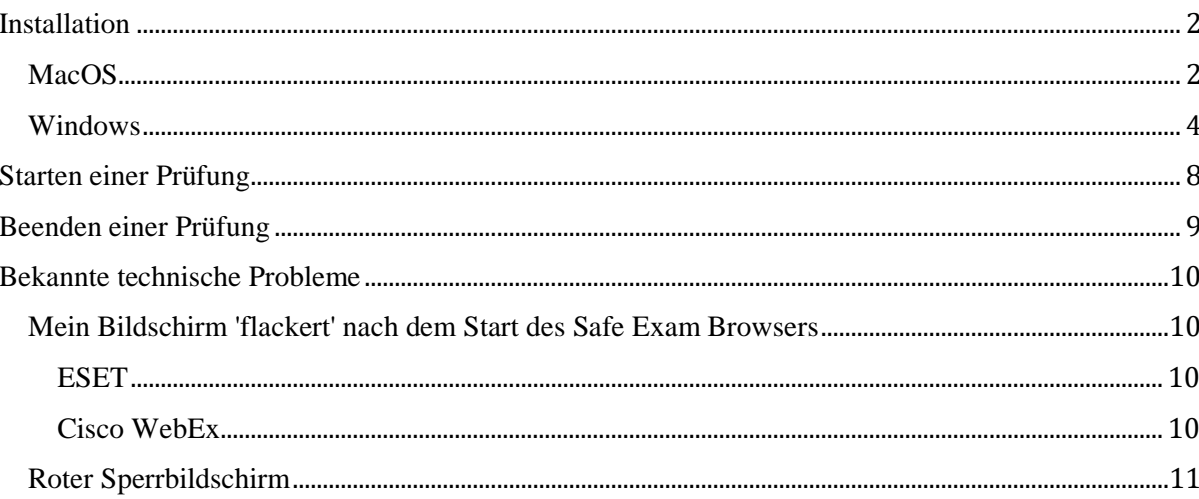

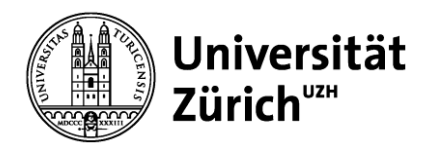

epis-support@zi.uzh.ch

## <span id="page-1-0"></span>**Installation**

### <span id="page-1-1"></span>**MacOS**

1. Überprüfen Sie, welche Version des Safe Exam Browser Sie auf Ihrem Laptop installiert haben. Falls Sie den Safe Exam Browser noch nicht installiert haben, können Sie direkt mit Schritt 2 fortfahren.

Um zu überprüfen, welche Version Sie aktuell installiert haben, suchen Sie im Finder nach dem Safe Exam Browser (Finder → «Programme» / «Applications»). Rufen Sie den Punkt «Information» auf. Es werden die Details zu der SEB-App angezeigt, u.a. die aktuell installierte Version (im Screenshot rot markiert die Version 3.2rc)  $\rightarrow$  in **HS23** benötigen Sie die Version **3.3.** AE

**→** wenn eine andere Version der SEB auf Ihrem Prüfungsgerät vorhanden ist: Version deinstallieren und benötigte Version installieren (siehe Schritt 2)

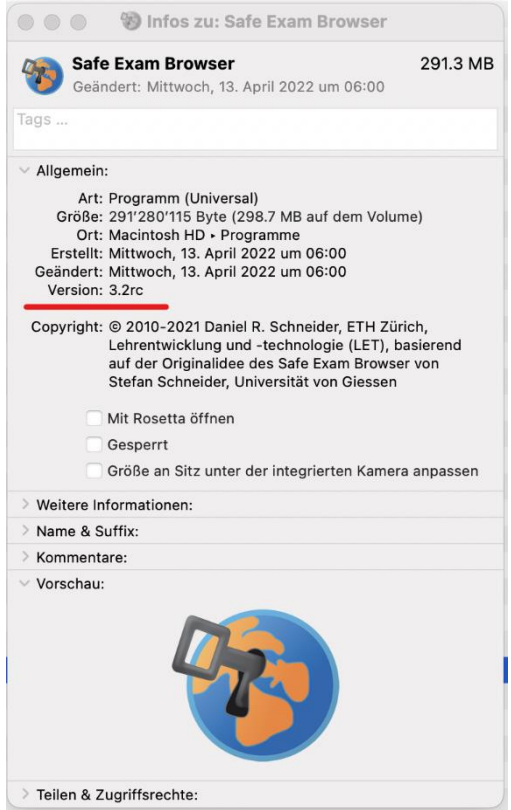

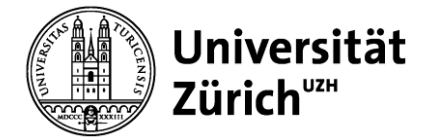

epis-support@zi.uzh.ch

2. Download der Software

Es ist essenziell, dass Sie **die via Campussoft zur Verfügung gestellte Version des Safe Exam Browsers installieren**. Andere Versionen des SEB werden nicht unterstützt.

**Download des Safe Exam Browser → [Campussoft](https://campussoft.uzh.ch/app/28b1bef4-d9ef-11ed-9b1f-005056be3e57)**

- 3. Öffnen Sie das heruntergeladene Programm
	- 1. entweder mit Doppelklick auf das Icon
	- 2. oder durch «Öffnen» bei Klick mit der rechten Maustaste auf das Icon.
- 4. Im folgenden Pop-Up-Fenster ziehen Sie den «Safe Exam Browser» (Icon) in den Ordner «Programme» / «Applications».

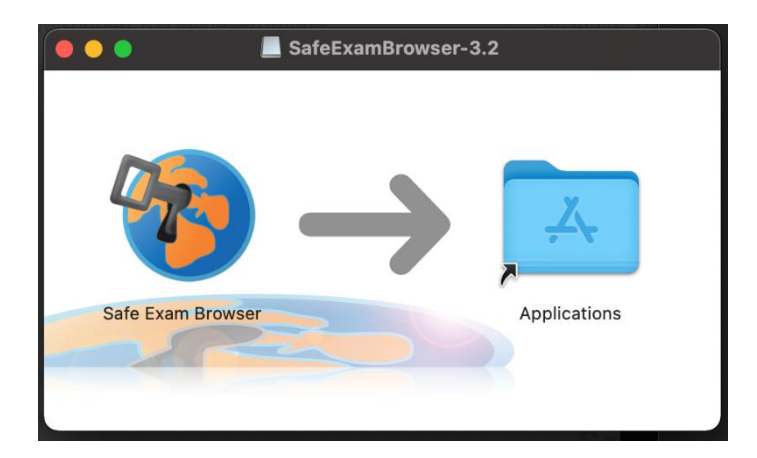

5. Wenn der Safe Exam Browser im Ordner «Programme» / «Applications» vorhanden ist, wurde die Applikation erfolgreich installiert. Sie müssen die Applikation jedoch nicht starten, der Safe Exam Browser wird durch das Eintreten in Ihre Inspera SEB-Prüfung automatisch in der richtigen Konfiguration gestartet. Falls Sie die Applikation dennoch öffnen sollten, wird Ihnen folgendes Info-Fenster angezeigt:

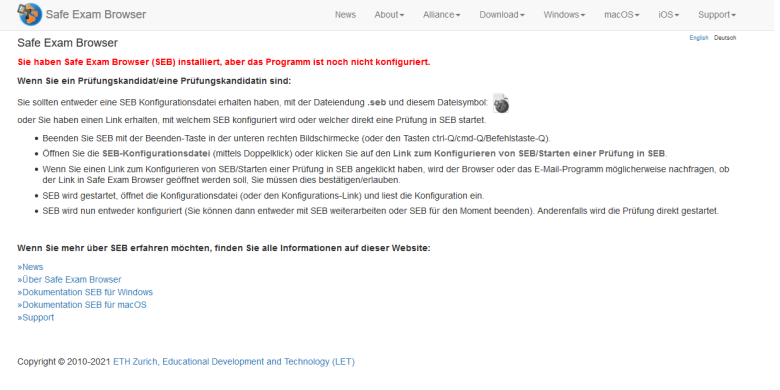

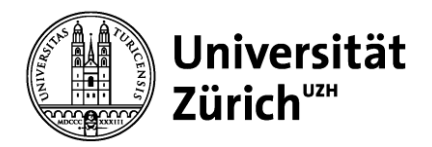

## <span id="page-3-0"></span>**Windows**

1. Überprüfen Sie, welche Version des Safe Exam Browser Sie auf Ihrem Laptop installiert haben. Falls Sie den Safe Exam Browser noch nicht installiert haben, können Sie direkt mit Schritt 2 fortfahren.

Um zu überprüfen, welche Version Sie aktuell installiert haben, öffnen Sie übers Windows-Menu den Punkt «Einstellungen» auf Ihrem Laptop. Unter «Apps» suchen Sie nach dem Safe Exam Browser. Durch Klick auf die App wird u.a. die aktuell installierte Version angezeigt (im Screenshot rot markiert die Version 3.3.2.xxx). → in **HS23** benötigen Sie die Version **3.6.0.40 AE**

→ falls eine andere Version des SEB auf Ihrem Prüfungsgerät vorhanden ist: Version deinstallieren und benötigte Version installieren (siehe Schritt 2)

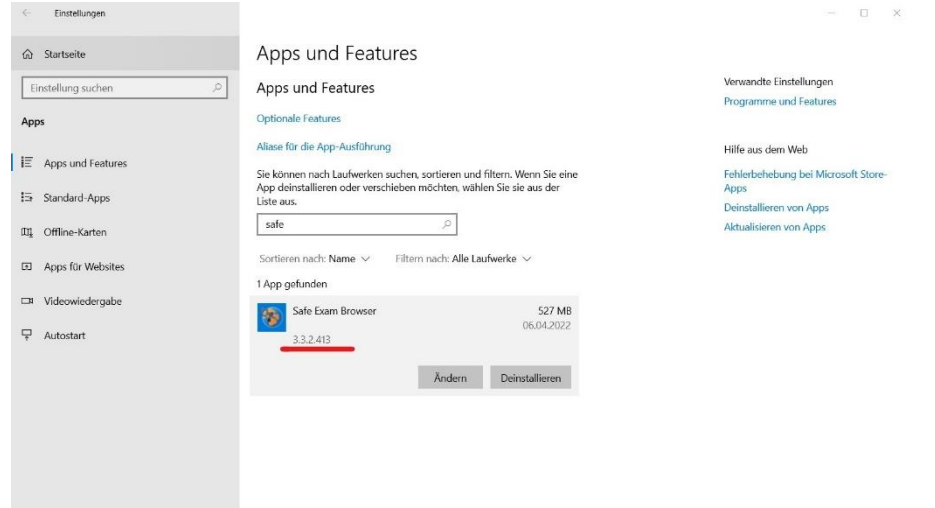

2. Download der Software

Es ist essenziell, dass Sie **die via Campussoft zur Verfügung gestellte Version des Safe Exam Browsers installieren**. Andere Versionen des SEB werden nicht unterstützt.

### **→ Download des Safe Exam Browsers: [Campussoft](https://campussoft.uzh.ch/app/28b1bef4-d9ef-11ed-9b1f-005056be3e57)**

- 3. Öffnen Sie die heruntergeladene Datei in Ihren Downloads (Doppelklicken oder rechte Maustaste & «Öffnen»).
- 4. Wählen Sie die Box «I agree to the license terms and conditions» und klicken Sie «Install».

**Zentrale Informatik**

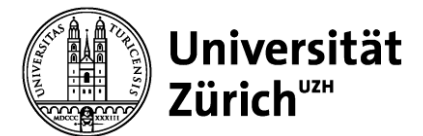

**E-Learning & Examination ELEXA**

epis-support@zi.uzh.ch

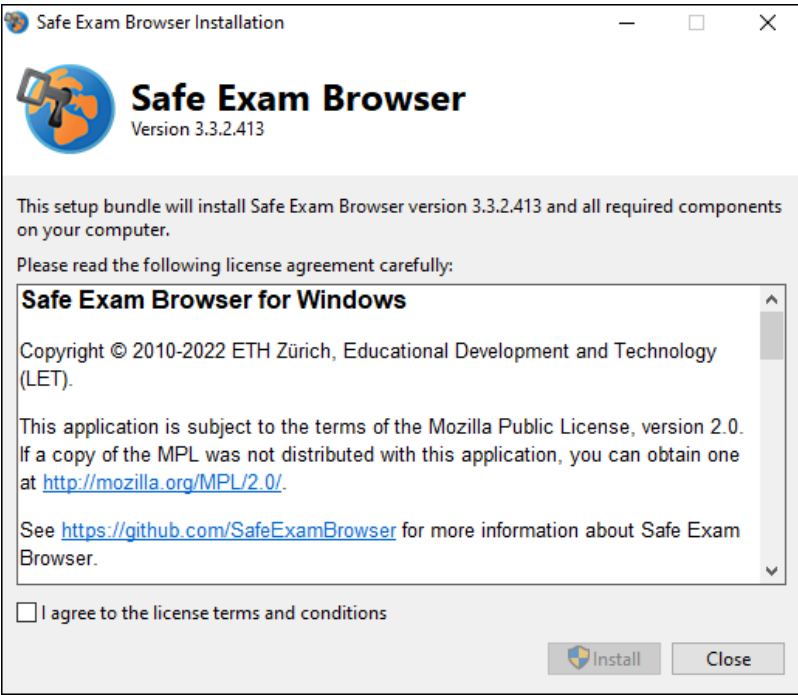

5. Der Safe Exam Browser wird installiert:

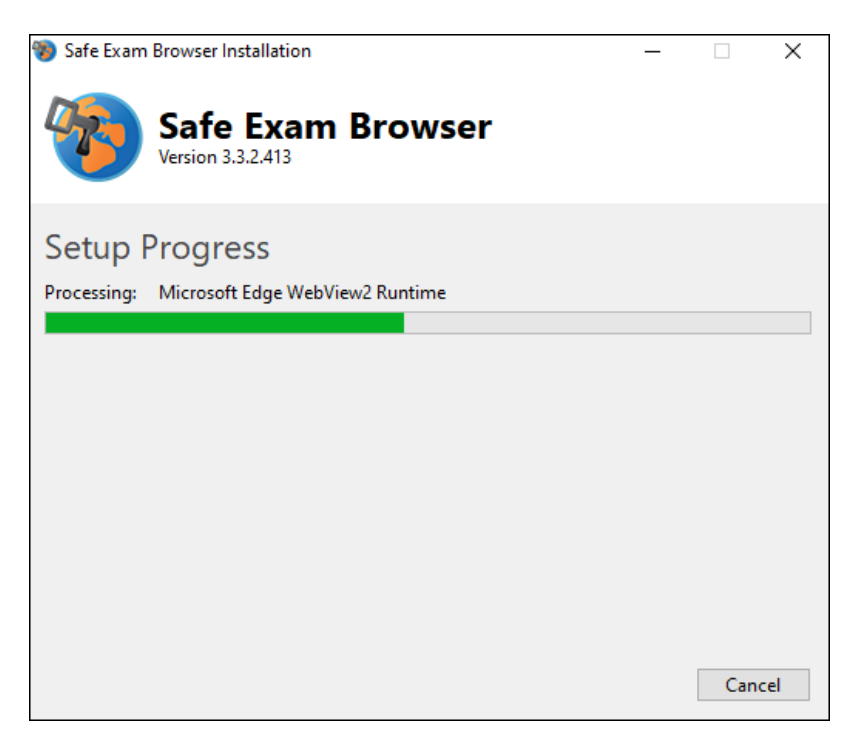

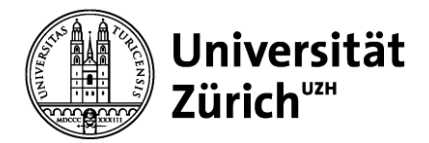

6. Nach erfolgreicher Installation wird dies wie folgt bestätigt:

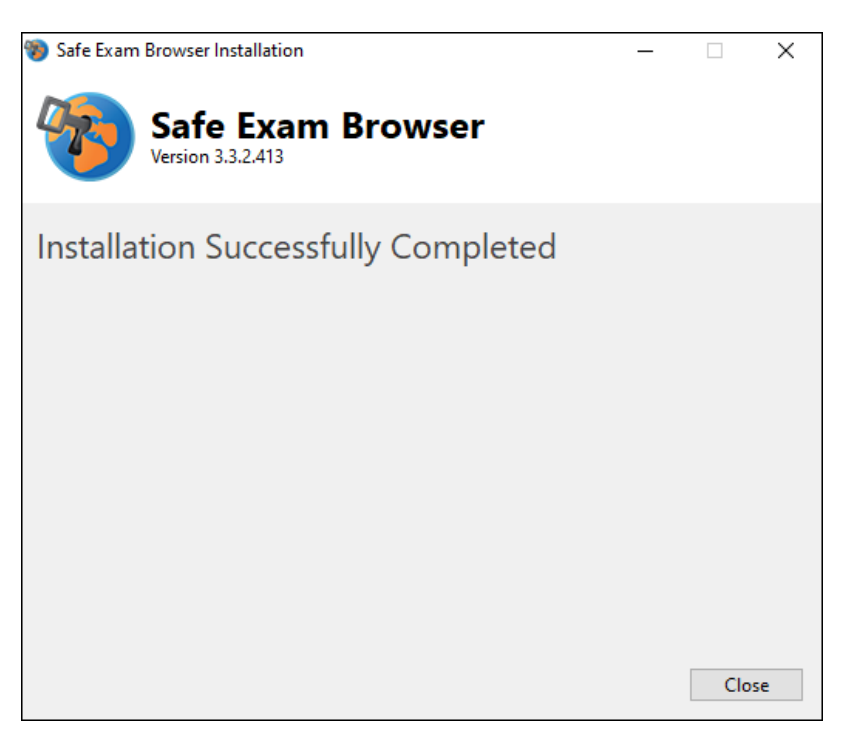

7. Schliessen Sie das Installationsfenster und suchen Sie mit der Suchfunktion unten links nach «Safe Exam Browser». Wenn Sie die Applikation finden, ist der SEB erfolgreich installiert.

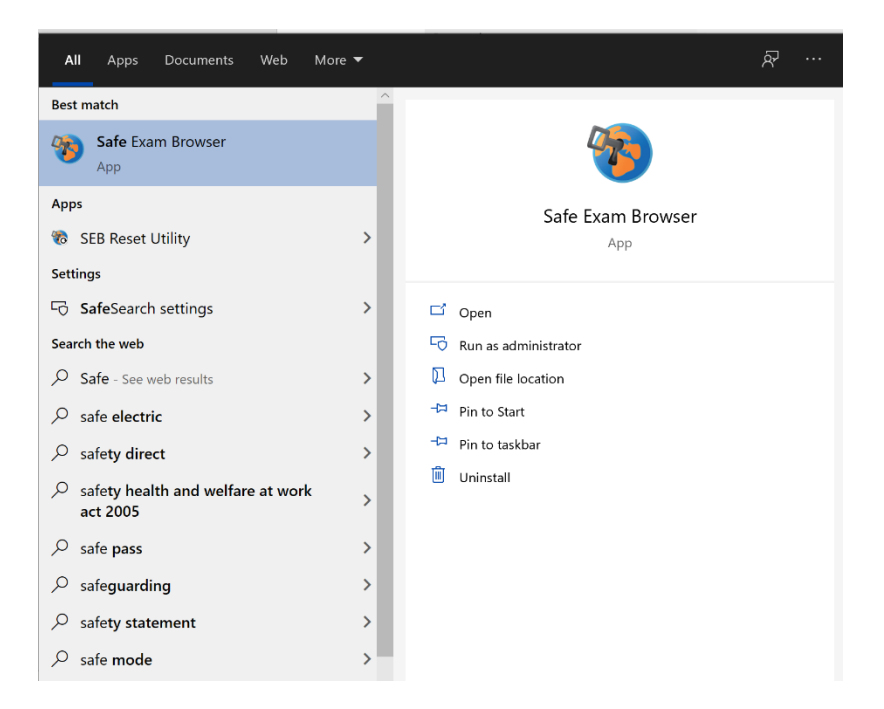

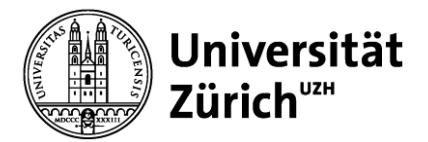

epis-support@zi.uzh.ch

8. Sie müssen die Applikation nicht selbst starten. Falls Sie die Applikation dennoch öffnen sollten, wird Ihnen folgendes Info-Fenster angezeigt:

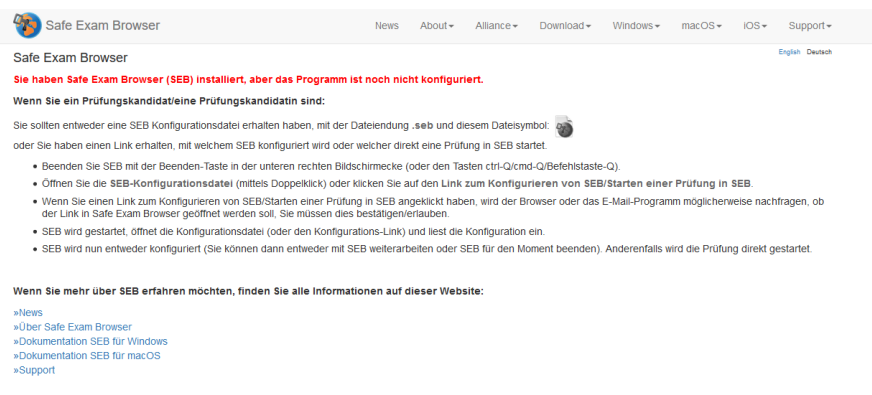

Copyright @ 2010-2021 ETH Zurich, Educational Development and Technology (LET)

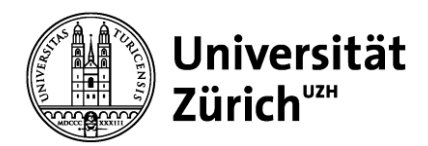

# <span id="page-7-0"></span>**Starten einer Prüfung**

- 1. Speichern und schliessen Sie sämtliche Programme/Dateien auf Ihrem Laptop, um potentiellen Datenverlust als Folge eines erzwungenen Herunterfahrens Ihres Laptops zu vermeiden.
- 2. Melden Sie sich mit Ihrer **«SWITCH edu-ID Login»** bei [Inspera](http://uzh.inspera.com/) an. Möglicherweise müssen Sie die 'Zwei-Faktor-Authentifizierung' durchführen - halten Sie dazu Ihr Mobilgerät bereit.
- 3. Betreten Sie die Prüfung mittels «Click here to get ready» Im Startfenster der Prüfung werden Sie darauf hingewiesen, dass die Prüfung mit SEB stattfindet.

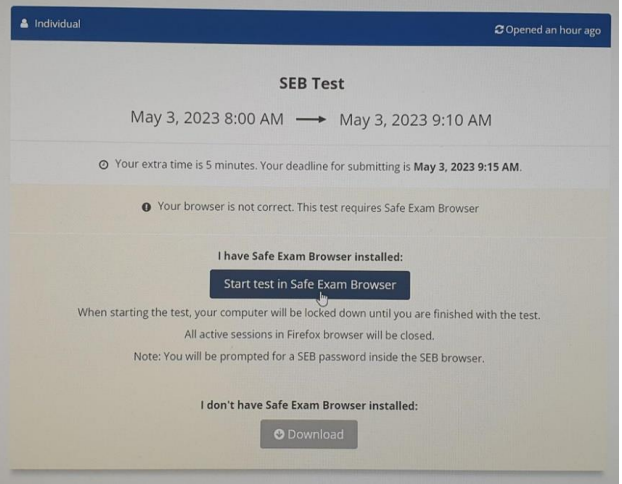

4. Der SEB wird gestartet - während des Vorgangs erscheinen (abhängig von den konkreten Einstellungen) möglicherweise weitere Pop-Up-Fenster, wie z.B. eine Info, dass Anwendungen wie Teams oder Zoom geschlossen werden müssen. Der Start des Safe Exam Browsers wird abgebrochen, wenn Sie nicht akzeptieren.

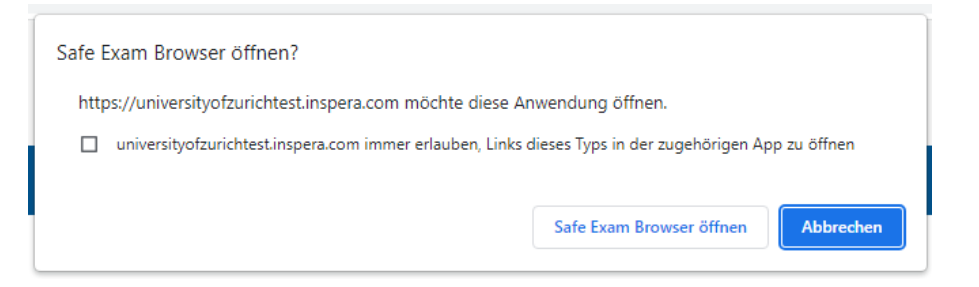

Es gibt Anwendungen, die von SEB nicht automatisch geschlossen werden. Diese können Sie manuell schliessen, indem Sie den Taskmanager öffnen ([Strg] + [Alt] [Entf] / ([CMD] + [ALT] + [\[ESC\]\)](https://www.ionos.de/digitalguide/websites/web-entwicklung/esc-taste/), die genannte Anwendung darin suchen und mit Rechtsklick schliessen.

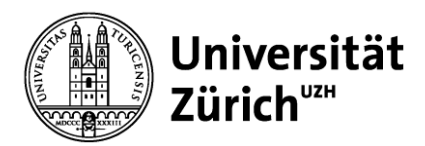

epis-support@zi.uzh.ch

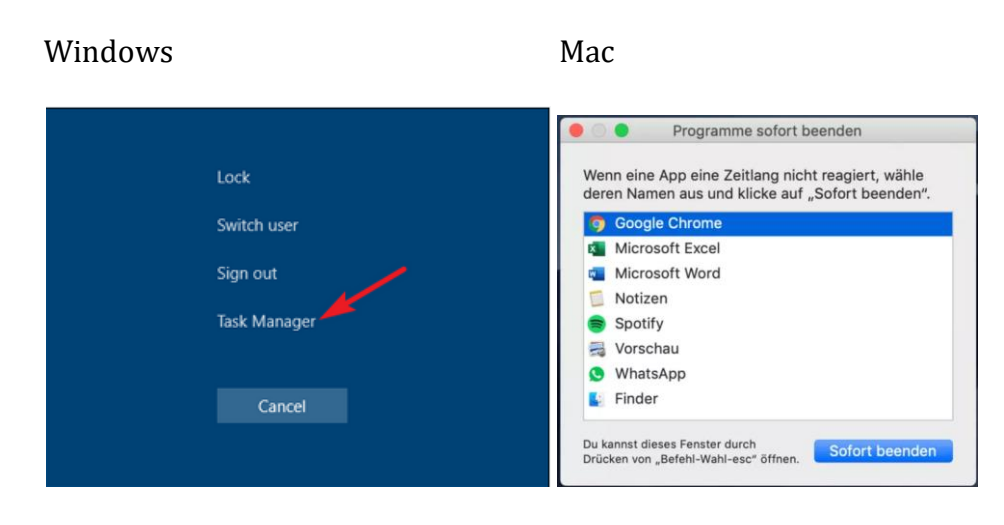

- 5. Inspera verlangt bei jeder Verwendung von SEB ein Start-Passwort.
- 6. Nun wird in einem Fenster die laufende oder demnächst startende Prüfung angezeigt. Sofern die Prüfungszeit noch nicht begonnen hat, ist der Button **«Start Test»** noch ausgegraut und inaktiv. Sobald die Prüfung startet, färbt sich der Button blau und ist aktiv. Mittels Klick auf den Button starten Sie die Prüfung.

## <span id="page-8-0"></span>**Beenden einer Prüfung**

Schliessen Sie den Safe Exam Browser nach dessen Verwendung immer korrekt. Wenn Sie den Laptop zuklappen ohne den SEB zu schliessen, kann dies Ihren Laptop blockieren.

Abhängig von der Konfiguration, kann der SEB auf verschiedene Arten beendet werden:

- 1. Sobald die Prüfungszeit abgelaufen ist, werden Sie dazu aufgefordert, Ihre Antworten einzureichen. Nach Klick auf «Submit» werden Sie zu einem Button «Quit Safe Exam Browser» geführt, mit welchem Sie den SEB beenden können. → Dieses Szenario ist **bei der eigentlichen Prüfung das Standard-Prozedere**, um den SEB zu schliessen.
- 2. Wenn dies nicht funktioniert, kann der Safe Exam Browser jederzeit über den Schliessen-Button **U** beendet werden (unten rechts im SEB).

 $\rightarrow$  Sie benötigen ein Passwort, welches nur Aufsichtspersonen haben, um den Safe Exam Browser auf diese Weise zu schliessen.

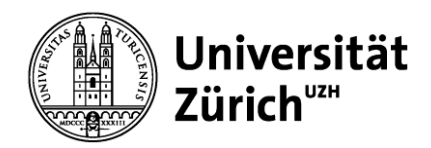

# <span id="page-9-0"></span>**Bekannte technische Probleme**

### <span id="page-9-1"></span>**Mein Bildschirm 'flackert' nach dem Start des Safe Exam Browsers**

Es gibt Programme, die mit dem Safe Exam Browser interferieren (Desktop wechselt in ganz kurzen Abständen zwischen Programmen hin und her, was als "Flackernder Bildschirm" wahrgenommen wird)

#### <span id="page-9-2"></span>**ESET**

Es scheint eine Inkompatibilität zwischen dem Anti-Viren-Programm **ESET** und dem Safe Exam Browser zu geben.

Mögliche Problemlösungen:

- o Deinstallieren und Neuinstallieren von ESET → hilft nicht in jedem Fall
- o Erstellen eines zusätzlichen Users auf Ihrem Laptop, bei dem man das Anti-Virus-Programm nicht aktiviert; dieser User wird für die SEB-Prüfungen genutzt
- o Komplette Deinstallation von ESET auf dem Prüfungsgerät

#### <span id="page-9-3"></span>**Cisco WebEx**

Es scheint eine Inkompatibilität zwischen **Cisco WebEx (Versionen älter als 42.2)** und dem Safe Exam Browser zu geben.

Mögliche Problemlösungen:

- o Update auf eine neuere Version (42.2+)
- o Laufendes Programm vor dem Start des SEB über den Taskmanager vollständig beenden
- o Erstellen eines zusätzlichen Users auf Ihrem Laptop, bei dem man das Programm nicht aktiviert; dieser User wird für die SEB-Prüfungen genutzt
- o Komplette Deinstallation von Cisco WebEx auf dem Prüfungsgerät

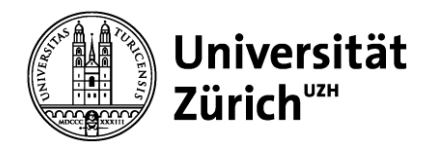

## <span id="page-10-0"></span>**Roter Sperrbildschirm**

Wenn der SEB einen verbotenen Prozess entdeckt (z.B. wenn Sie Ihren Laptop zuklappen, ohne den SEB richtig zu beenden), erscheint ein sogenannter «Redscreen».

- Während eines Funktionstests oder einer Probeprüfung können Sie Ihren Computer **ohne Passwort** entsperren: klicken Sie auf die entsprechende Schaltfläche «entsperren».
	- $\rightarrow$  Falls dies nicht funktioniert, melden Sie sich umgehend beim [Support.](https://elexa.uzh.ch/display/SEB/Technischer+Support)
- Während der richtigen Prüfung wenden Sie sich an eine Aufsichtsperson, um Ihren Computer entsperren zu lassen.

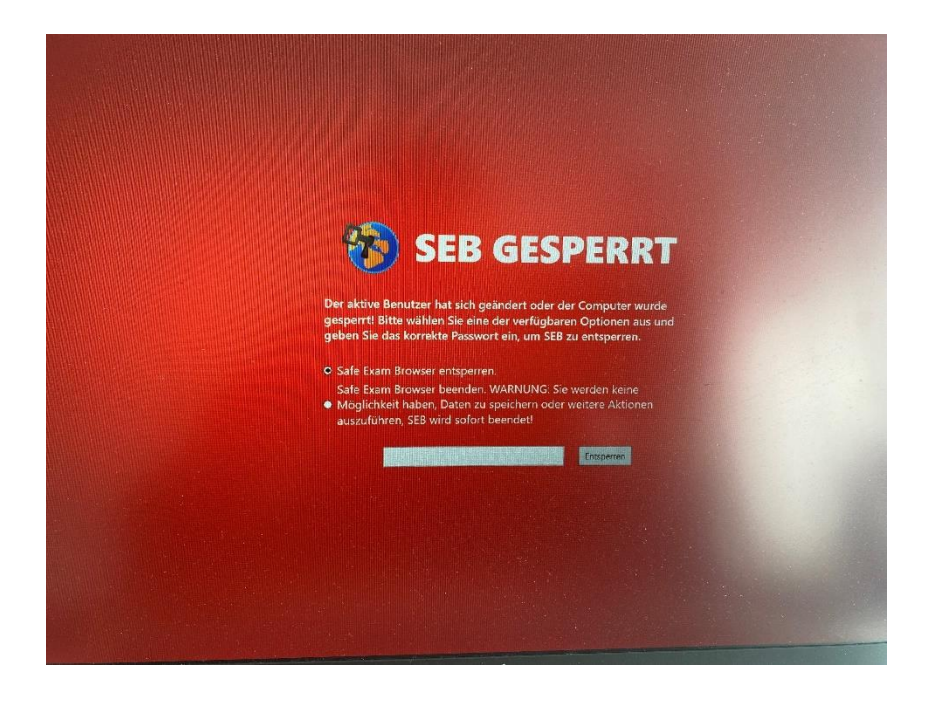